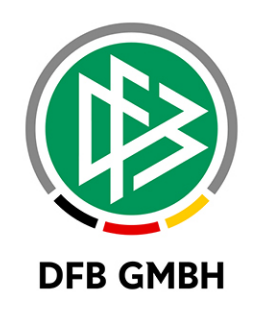

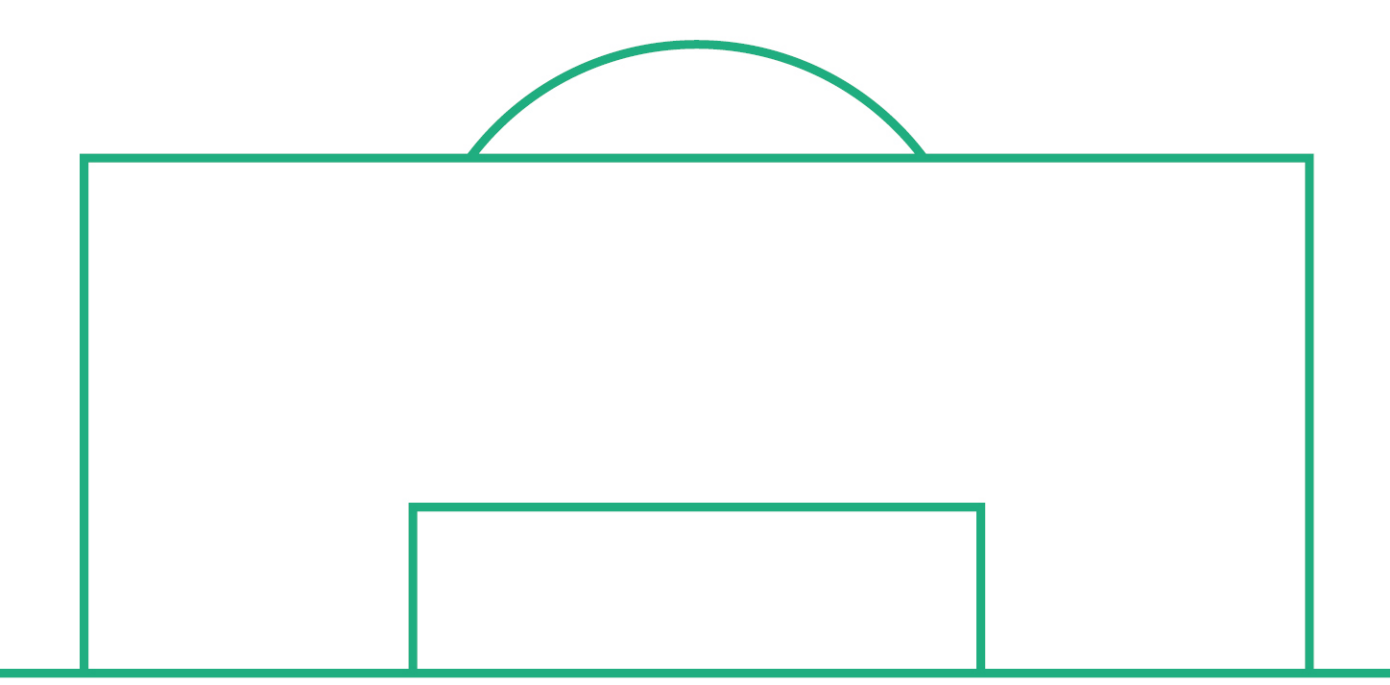

# **RELEASE NOTES**

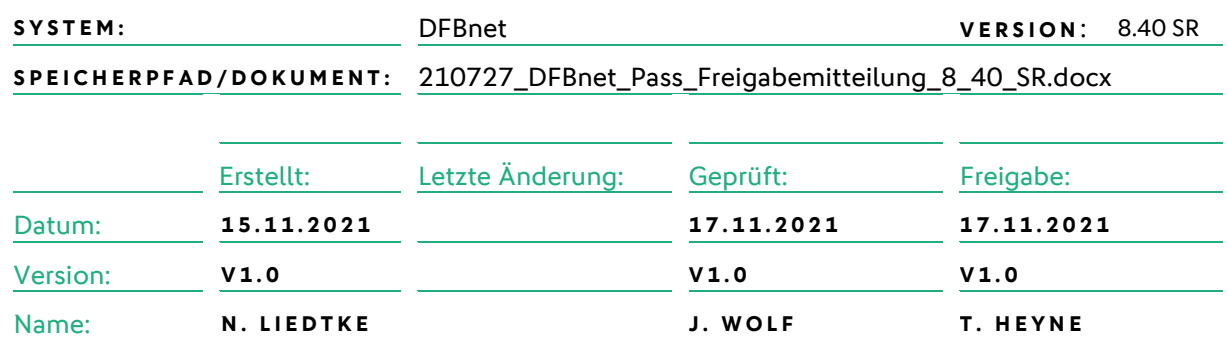

#### **© Juli 21 | DFB GmbH**

Alle Texte und Abbildungen wurden mit größter Sorgfalt erarbeitet, dennoch können etwaige Fehler nicht ausgeschlossen werden. Eine Haftung der DFB GmbH, gleich aus welchem Rechtsgrund, für Schäden oder Folgeschäden, die aus der An- und Verwendung der in diesem Dokument gegebenen Informationen entstehen können, ist ausgeschlossen.

Das Dokument ist urheberrechtlich geschützt. Die Weitergabe sowie die Veröffentlichung dieser Unterlage, ist ohne die ausdrückliche und schriftliche Genehmigung DFB GmbH nicht gestattet. Zuwiderhandlungen verpflichten zu Schadensersatz. Alle Rechte für den Fall der Patenterteilung oder der GM-Eintragung vorbehalten.

Die in diesem Dokument verwendeten Soft- und Hardwarebezeichnungen sind in den meisten Fällen auch eingetragene Warenzeichen und unterliegen als solche den gesetzlichen Bestimmungen.

**WWW.DFBNET.ORG – WWW.FUSSBALL.DE** SEITE 1 VON 5 **WELTMEISTER HERREN** <sup>1954</sup> « <sup>1974</sup> « <sup>1990</sup> « <sup>2014</sup> « **FRAUEN** <sup>2003</sup> « <sup>2007</sup> « **OLYMPIASIEGER FRAUEN** 2016

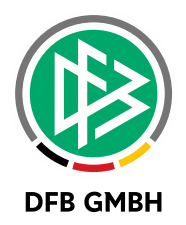

### Inhaltsverzeichnis

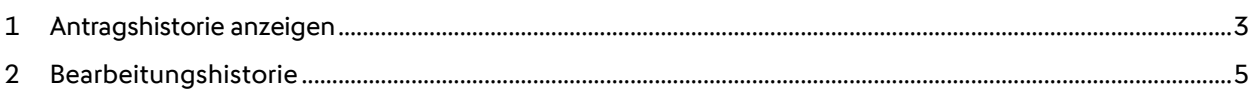

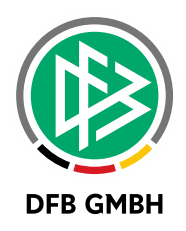

## **1 A NTRAGSHISTORIE I M PASSWESEN**

Als neues Feature wird die Antragshistorie angeboten, um zu erkennen, welcher Bearbeitungsschritt wann erfolgt ist.

Alle wesentlichen Bearbeitungsschritte werden aufgezeichnet und können in einem Menüeintrag "Historie" eingesehen werden.

Die Anzeige erfolgt in der Arbeitsmappe der Anträge/Verträge in dem jeweiligen Ordner. Nach dem Auswählen eines Spielers wird durch den rechten Mausklick ein Kontext-Menüeintrag "Historie" bereitgestellt. Durch Auswählen dieses Menüeintrags werden Informationen über den Zeitstempel, den Nutzer und die ausgeführte Aktion ausgegeben.

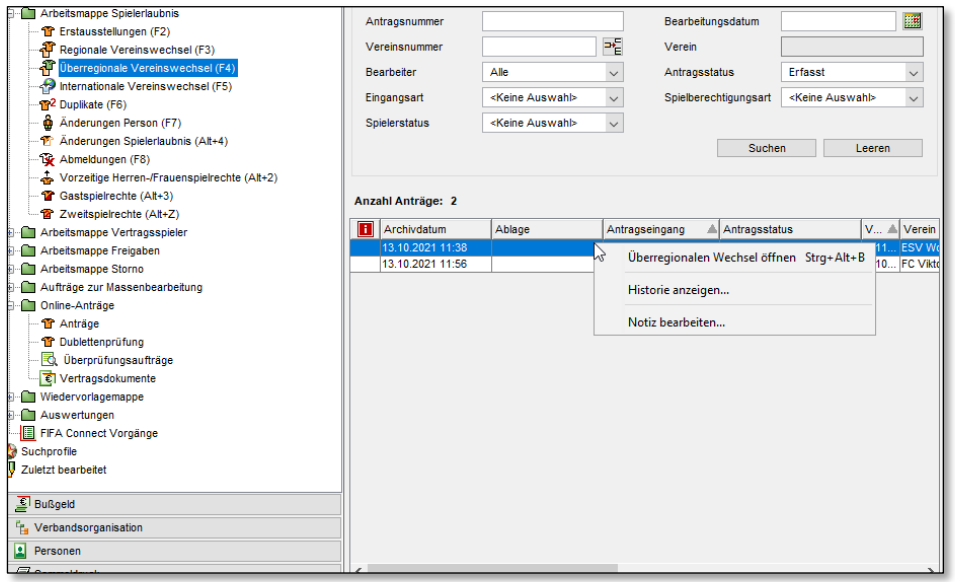

*1. Die Arbeitsmappe auswählen, den entsprechenden Spieler/Vorgang suchen und auswählen.*

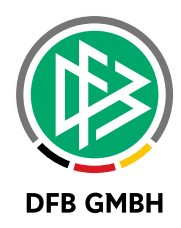

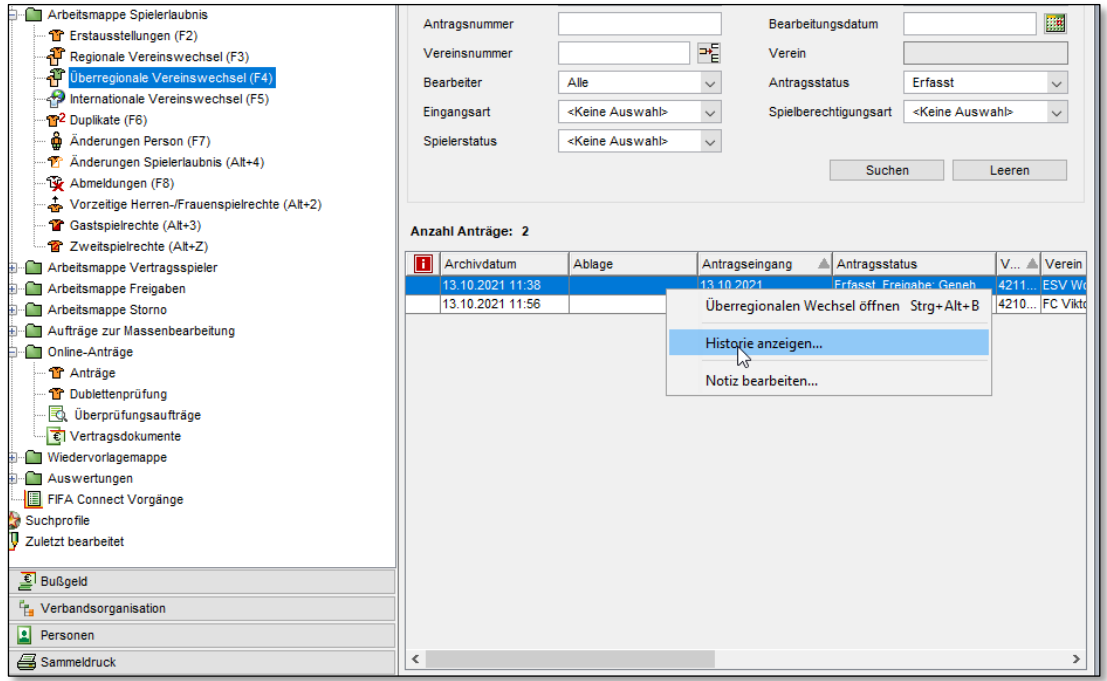

*2. Die Historieninformation mit Rechtsklick aufrufen.*

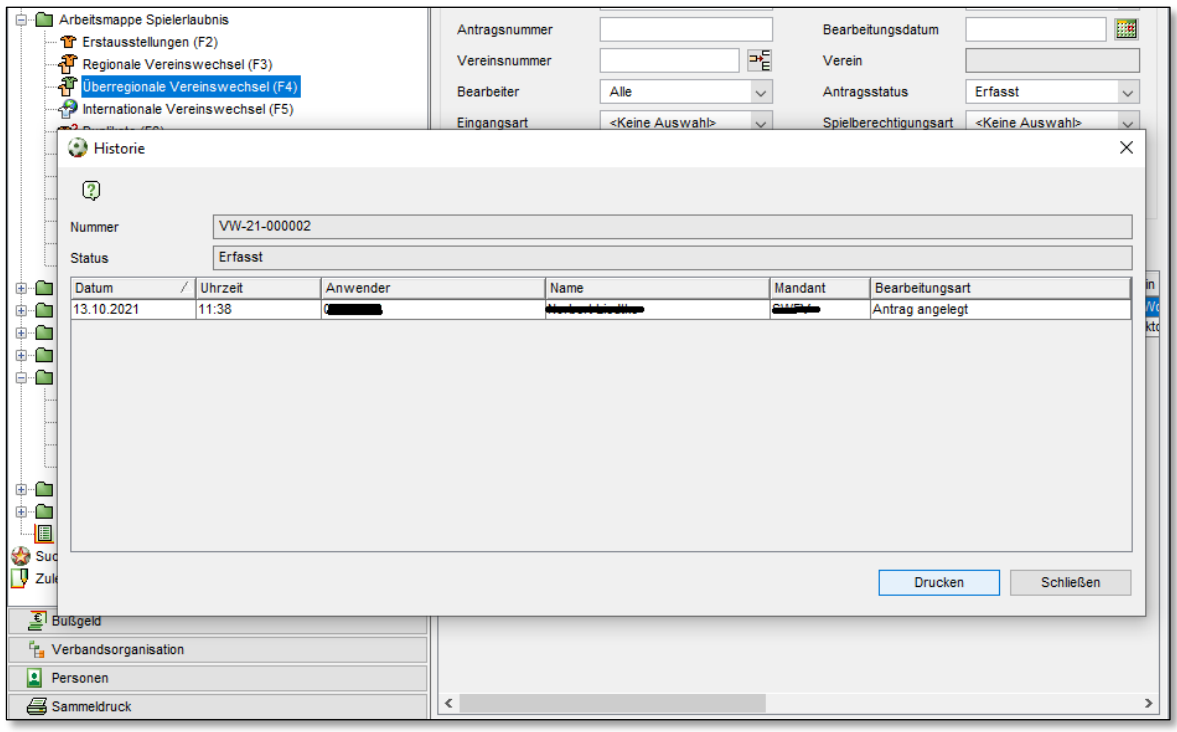

*3. Die Historie wird in einem eigenen Fenster angezeigt.*

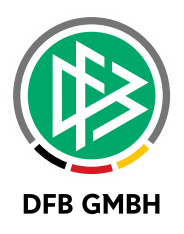

## **2 BEARBEITUNGSHISTORIE**

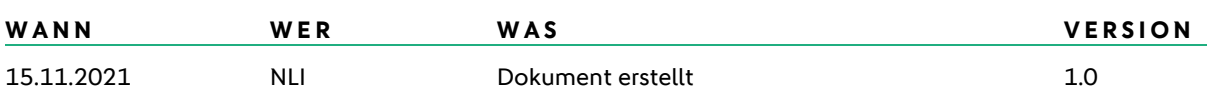